# Quick Setup Guide Start Here

Brother Industries, Ltd. 15-1, Naeshiro-cho, Mizuho-ku, Nagoya 467-8561, Japan

Thank you for choosing Brother. Your support is important to us and we value your business. Your Brother product is engineered and manufactured to the highest standards to deliver reliable performance, day-in and day-out.

#### Please read the Product Safety Guide before you set up your machine.

## NOTE

Unless otherwise specified, illustrations in this guide show the ADS-2600We.

## Unpack the machine and check the components

The components included in the box may differ depending on your country.

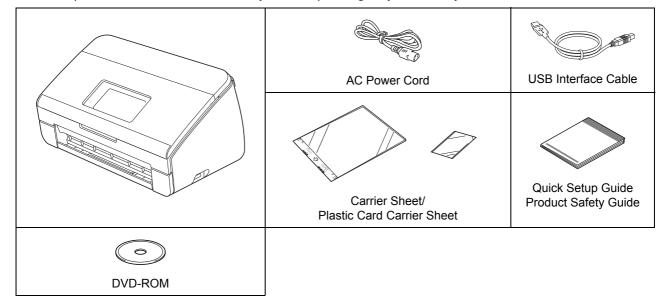

You can download the User's Guide and Network User's Guide for your model from the Brother Solutions Center at <u>http://support.brother.com</u>. If your computer does not have a DVD-ROM drive, the supplied DVD-ROM does not contain drivers for your operating system, or you want to download manuals and utilities, visit your model page at http://support.brother.com

## **WARNING**

- This product was packaged in a plastic bag. To avoid suffocation, keep plastic bags away from babies and children. Do not use the bag in cribs, beds, carriages, or play pens. The bag is not a toy.
- Use only the AC power cord supplied with this product.

## NOTE

- We recommend saving the original packaging in case you must ship your machine.
- Use the supplied USB cable if you want to connect the machine to a computer.
- Remove the protective tape and film covering the machine and the LCD or Control Panel.
- Make sure you have all the components.

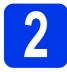

## Connect the power cord

#### IMPORTANT

DO NOT connect the USB cable yet.

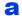

Connect the supplied power cord.

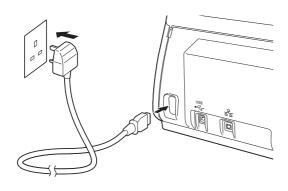

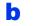

Open the Top Cover 1.

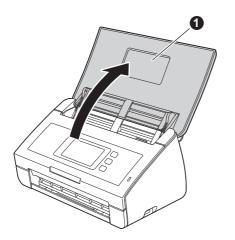

C Pull the Output Tray out of the machine **1** and then unfold the Document Stopper **2**.

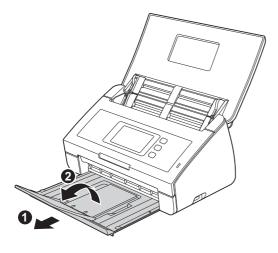

# 3 Choose your language (if needed) (ADS-2600We only) a Press Image Image Im

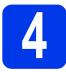

## Choose your connection type

These installation instructions are for Windows<sup>®</sup> XP Home, XP Professional, Windows Vista<sup>®</sup>, Windows<sup>®</sup> 7, Windows<sup>®</sup> 8, and OS X v10.7.5, 10.8.x and 10.9.x.

If your computer does not have a DVD-ROM drive or the supplied DVD-ROM does not contain drivers for your operating system, or you want to download manuals and utilities, visit your model page at <a href="http://support.brother.com">http://support.brother.com</a>. Some software applications included on the DVD-ROM may not be available as a download.

## NOTE

Windows<sup>®</sup> 8 users: If the Brother manuals are in PDF format, use Adobe<sup>®</sup> Reader<sup>®</sup> to open them. If Adobe<sup>®</sup> Reader<sup>®</sup> is installed on your computer but you cannot open the files in Adobe<sup>®</sup> Reader<sup>®</sup>, change the file association for PDF.

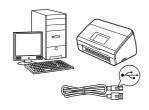

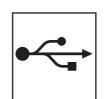

# For USB interface cable

Windows<sup>®</sup>, go to page 4 Macintosh, go to page 6

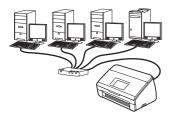

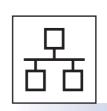

For Wired Network (ADS-2600We only) Go to page 7

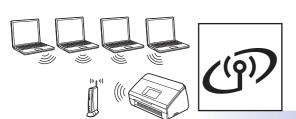

For Wireless Network (ADS-2600We only) Go to page 11

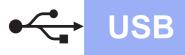

## For Windows<sup>®</sup> USB interface users

(Windows<sup>®</sup> XP Home/XP Professional/Windows Vista<sup>®</sup>/Windows<sup>®</sup> 7/Windows<sup>®</sup> 8)

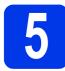

## Before you install

Make sure that your computer and machine are powered ON.

## NOTE

- DO NOT connect the USB cable yet.
- If there are any programs running, close them.
- The screens may differ depending on your operating system.
- The DVD-ROM includes Nuance<sup>™</sup> PaperPort<sup>™</sup>12SE. This software supports Windows<sup>®</sup> XP Home (SP3 or greater), XP Professional (SP3 or greater), Windows Vista<sup>®</sup> (SP2 or greater), Windows<sup>®</sup> 7 and Windows<sup>®</sup> 8. Update to the latest Windows<sup>®</sup> Service Pack before installing MFL-Pro Suite.

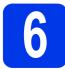

## Install MFL-Pro Suite

Put the DVD-ROM into your DVD-ROM drive. If the model name screen appears, choose your machine. If the language screen appears, choose your language.

## NOTE

 If the Brother screen does not appear automatically, go to Computer (My Computer).

(For Windows<sup>®</sup> 8: click the **[]** (**File Explorer**) icon on the taskbar, and then go to **Computer**.)

Double-click the DVD-ROM icon, and then double-click start.exe.

Click Install MFL-Pro Suite, and then click Yes if you accept the license agreements.

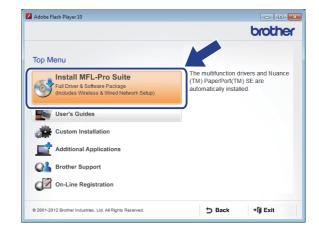

## NOTE

For Windows Vista<sup>®</sup>, Windows<sup>®</sup> 7 and Windows<sup>®</sup> 8, when the User Account Control screen appears, click **Allow** or **Yes**.

C Choose Local Connection (USB), and then click Next.

#### C Follow the on-screen instructions.

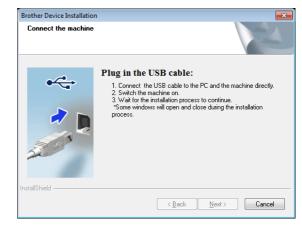

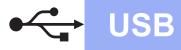

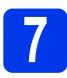

# Connect the USB cable

Connect the USB cable to the USB port marked with a symbol on the back of your machine. Connect the other end of the cable to a port on your computer.

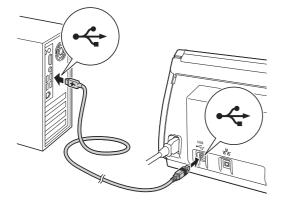

 The installation will continue automatically.
 The installation screens appear one after another.

## NOTE

DO NOT cancel any of the screens during the installation. It may take a few seconds for all screens to appear.

C When the **On-Line Registration** screen is displayed, make your selection and follow the on-screen instructions.

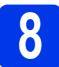

## Finish and restart

**a** Click **Finish** to restart your computer.

## NOTE

• If an error message appears during the software installation, run the **Installation Diagnostics**,

double-click **Tools** (**Brother Utilities**) on the desktop, and then click the drop-down list and select your model name (if not already selected). Click **Tools** in the left navigation bar.

- Depending on your security settings, a Windows<sup>®</sup> Security or antivirus software window may appear when using the machine or its software. Please allow or permit the window to continue.
- The following screens will appear:
  - When the **Software Update Setting** screen appears, choose the software update setting you want and click **OK**.
  - When the Brother Product Research and Support Program screen appears, select your preference and follow the on-screen instructions.

## NOTE

Internet access is required for the software update and the Brother Product Research and Support Program.

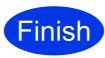

The installation is now complete and it is time to do a test scan. See *Test Scan (Scan to PC)* on page 20.

## To install optional applications:

Now go to

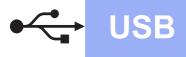

## For Macintosh USB interface users

(OS X v10.7.5, 10.8.x and 10.9.x)

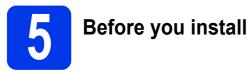

Make sure your machine is connected to the power and your Macintosh is ON.

## NOTE

For OS X v10.6.x users, upgrade to OS X v10.7.5 - 10.9.x.

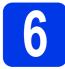

## Connect the USB cable

## NOTE

- DO NOT connect the machine to a USB port on a keyboard or a non-powered USB hub.
- Connect the machine directly to your Macintosh.

Connect the USB cable to the USB port marked with a symbol on the back of your machine. Connect the other end of the cable to a port on your computer.

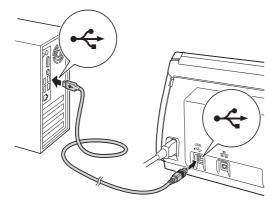

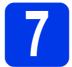

## Install MFL-Pro Suite

- Download the full driver and software package from the Brother Solutions Center (solutions.brother.com/mac).
- Double-click the Start Here OSX icon to install. If the model name screen appears, choose your machine.

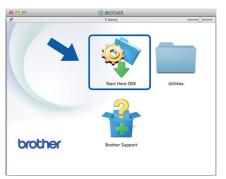

- C Choose Local Connection (USB), and then click Next. Follow the on-screen instructions.
- After the installation, the Brother software will search for the Brother device. This will take a few moments to complete.
- Choose your machine from the list, and then click **Next**.

| Choose the dev          | rice you want to install                            |     |
|-------------------------|-----------------------------------------------------|-----|
|                         |                                                     |     |
| Note: If you want to ad | d your machine manually, click the "Custom" button. |     |
|                         |                                                     |     |
|                         |                                                     |     |
| Brother ADS-XXXX        | USB                                                 | וו  |
|                         |                                                     |     |
|                         |                                                     |     |
|                         |                                                     |     |
|                         |                                                     |     |
|                         |                                                     |     |
|                         |                                                     |     |
|                         |                                                     |     |
| \$ T                    |                                                     |     |
|                         |                                                     |     |
|                         |                                                     |     |
|                         |                                                     |     |
|                         |                                                     | / * |
|                         |                                                     | 1   |
| Custom                  | Cancel Next                                         |     |

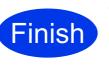

The installation is now complete and it is time to do a test scan. See *Test Scan (Scan to PC)* on page 20.

To install optional applications:

Now go to

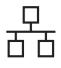

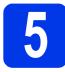

# Connect the network cable

A Make sure that your computer and machine are powered ON.

## NOTE

If there are any programs running, close them.

You will find the Ethernet port marked with

a symbol on the back of the machine. Remove the protective cap and connect the network cable to the Ethernet port.

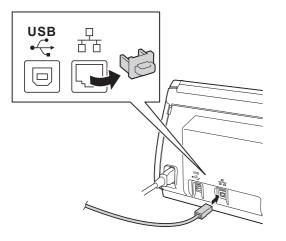

C Connect the cable to your network.

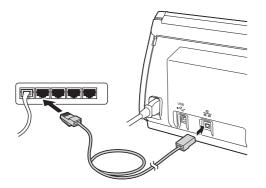

## For Mobile device users:

## NOTE

- Download and install Brother iPrint&Scan (Android™/iOS/Windows<sup>®</sup> Phone) from your mobile device's application download site.
- To download the User's Guide for the application you are using (Brother iPrint&Scan), visit the Brother Solutions Center at <u>http://support.brother.com</u> and click Manuals on your model's page.

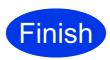

The installation is now complete and it is time to do a test scan.

## For Windows<sup>®</sup> users:

## NOTE

- For Windows<sup>®</sup> XP Home/XP Professional/ Windows Vista<sup>®</sup>/Windows<sup>®</sup> 7/Windows<sup>®</sup> 8
- The screens may differ depending on your operating system.
- The DVD-ROM includes Nuance<sup>™</sup> PaperPort<sup>™</sup>12SE. This software supports Windows<sup>®</sup> XP Home (SP3 or greater), XP Professional (SP3 or greater), Windows Vista<sup>®</sup> (SP2 or greater), Windows<sup>®</sup> 7 and Windows<sup>®</sup> 8. Update to the latest Windows<sup>®</sup> Service Pack before installing MFL-Pro Suite.

## Now go to

## Page 8

## For Macintosh users:

## NOTE

For OS X v10.6.x users, upgrade to OS X v10.7.5 - 10.9.x.

Now go to

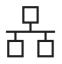

# Windows®

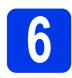

## Install MFL-Pro Suite

Put the supplied DVD-ROM into your DVD-ROM drive. If the model name screen appears, choose your machine. If the language screen appears, choose your language.

## NOTE

 If the Brother screen does not appear automatically, go to Computer (My Computer).

(For Windows<sup>®</sup> 8: click the [] (File Explorer) icon on the taskbar, and then go to Computer.)

• Double-click the DVD-ROM icon, and then double-click **start.exe**.

The DVD-ROM Top Menu will appear. Click Install MFL-Pro Suite and click Yes if you accept the license agreements. Follow the on-screen instructions.

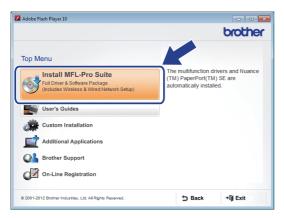

## NOTE

For Windows Vista<sup>®</sup>, Windows<sup>®</sup> 7 and Windows<sup>®</sup> 8, when the User Account Control screen appears, click **Allow** or **Yes**.

C Choose Wired Network Connection (Ethernet), and then click Next.

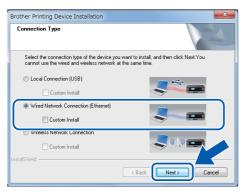

When this screen appears, choose Change the Firewall port settings to enable network connection and continue with the installation. (Recommended) and click Next.

| Brothe   | r Device Installation                                                                                                    |
|----------|----------------------------------------------------------------------------------------------------|
| Firev    | wall/AntiVirus detected                                                                                                    |
| \v<br>In | Vindows Firewall is helping to protect your computer.<br>With the current firewall settings some of the network features on your machine will not work.<br>n order for all the network features of the machine to work, some of the Windows Firewall port<br>ettings need to be changed. |
| (        | Change the Firewall port settings to enable network connection and continue with the netallation. (Recommended)                                                                                                    |
| C        | Continue without changing the Windows Firewall settings. (Some network features will be disabled)                                                                                                    |
| F        | or AntiVirus Software Users:                                                                                                    |
|          | you are using AntVirus Software, a warning dialog window might appear during the<br>stallabion, then choose "allow" to continue.                                                                                                    |
|          | <back next=""> Cancel</back>                                                                                                    |

The installation of the Brother drivers will automatically start. The installation screens appear one after another.

## IMPORTANT

d

DO NOT cancel any of the screens during the installation. It may take a few seconds for all screens to appear.

When the **On-Line Registration** screen is displayed, make your selection and follow the on-screen instructions.

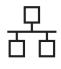

Windows®

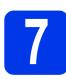

## Finish and restart

**a** Click **Finish** to restart your computer.

- **b** The following screens will appear.
  - When the **Software Update Setting** screen appears, choose the software update setting you want and click **OK**.
  - When the Brother Product Research & Support Program starts up, follow the on-screen instructions.

## NOTE

Internet access is required for the software update and the Brother Product Research & Support Program.

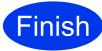

The installation is now complete and it is time to do a test scan. See *Test Scan (Scan to PC)* on page 20.

## To install optional applications:

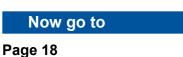

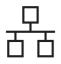

# Wired Network (ADS-2600We only)

# Macintosh

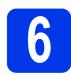

## Install MFL-Pro Suite

- Download the full driver and software package from the Brother Solutions Center (solutions.brother.com/mac).
- Double-click the Start Here OSX icon to install. If the model name screen appears, choose your machine model.

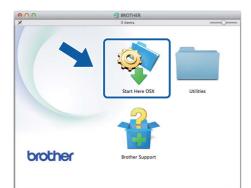

C Choose Wired Network Connection (Ethernet), and then click Next. Follow the on-screen instructions.

| 00                                    | Start Here OSX                     |                           |    |
|---------------------------------------|------------------------------------|---------------------------|----|
| Connection Type                       | e                                  |                           |    |
| elect the connection ty               | pe of the device you want to insta | all, and then click Next. |    |
|                                       |                                    |                           |    |
| Wireless Network                      | Connection                         |                           |    |
|                                       |                                    |                           | 1  |
|                                       |                                    |                           |    |
| Local Connection     Wired Network Co | (USB)<br>innection (Ethernet)      |                           |    |
|                                       |                                    |                           |    |
|                                       |                                    |                           |    |
|                                       |                                    | Cancel                    | ٦ľ |
|                                       |                                    |                           |    |

- **c** After the installation, the Brother software will search for the Brother device. This will take a few moments to complete.
- Choose your machine from the list, and then click **Next**.

| oose the device yo           | u want to install          |                 |    |
|------------------------------|----------------------------|-----------------|----|
|                              |                            | a n 20 m        |    |
| E: If you want to add your m | achine manually, click the | Custom" button. |    |
|                              |                            |                 |    |
| vice                         | Connection                 | IP address      |    |
| ther ADS-2500W               | Network                    | 3000000000      |    |
|                              |                            |                 |    |
|                              |                            |                 |    |
|                              |                            |                 |    |
|                              |                            |                 |    |
|                              |                            |                 |    |
|                              |                            |                 |    |
|                              |                            |                 |    |
|                              |                            |                 |    |
|                              |                            |                 |    |
| *                            |                            |                 |    |
|                              |                            |                 |    |
|                              |                            |                 |    |
|                              |                            |                 |    |
|                              |                            |                 |    |
|                              |                            |                 |    |
|                              | r                          | Cancel          | xt |
| Custom                       |                            |                 |    |

#### NOTE

- If your machine is not found over the network, confirm your network settings.
- You can find your machine's MAC Address (Ethernet Address) and IP Address from the control panel of the machine.
- If this screen appears, enter a name for your Macintosh up to 15 characters long, and then click **Next**.

| 00                   | Setup Wizard                                                                                                    |
|----------------------|----------------------------------------------------------------------------------------------------|
| etup Network         | "Scan to" name                                                                                                    |
|                      | er with the machine to enable the Network "Scan to" functions. Your when the "Scan to" options on the machine are selected. (Recommended). |
| importer will appear | when the scar to options on the machine are selected, (keconinended).                                                                      |
| This name will ann   | ear when the "Scan to" menu is selected at the machine.                                                                                    |
| This name will app   | ear when the scan to menu is selected at the machine.                                                                                      |
|                      | brother                                                                                                    |
|                      |                                                                                                    |
|                      | Set later                                                                                                    |
|                      |                                                                                                    |
|                      |                                                                                                    |
|                      |                                                                                                    |
|                      |                                                                                                    |
|                      | Cancel                                                                                                    |
|                      |                                                                                                    |

The name you enter will appear on the machine's LCD when you choose a scan option. (For more information, see Scan from the Control Panel of the Machine in the User's Guide.)

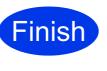

The installation is now complete and it is time to do a test scan. See *Test Scan (Scan to PC)* on page 20.

To install optional applications:

Now go to

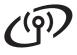

## For wireless network interface users

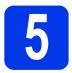

## Choose your wireless setup method

The following instructions will offer two methods for setting up your Brother machine on a wireless network. If you want to scan using your mobile devices only, select method **b**. Otherwise, select method **a**.

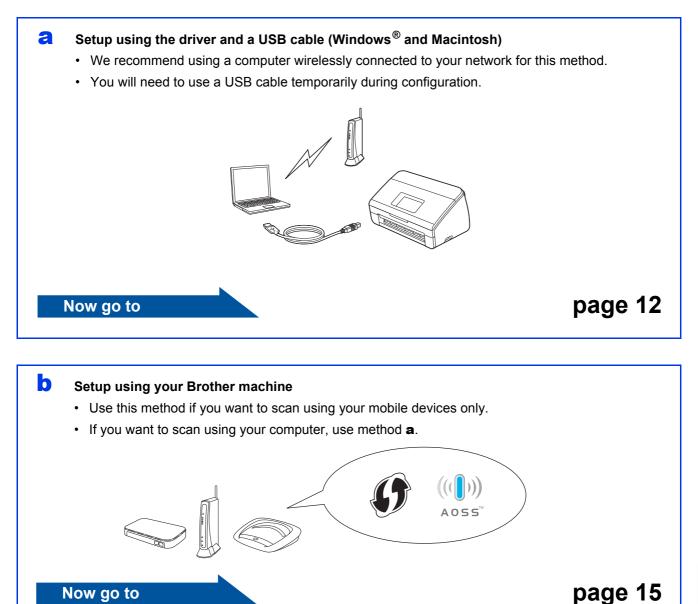

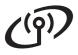

# For Wireless Network Users (ADS-2600We only)

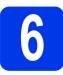

# Setup using the DVD-ROM and USB cable

(Windows<sup>®</sup> and Macintosh)

#### For Macintosh Users:

For Macintosh installation, download the full driver and software package from the Brother Solutions Center (<u>solutions.brother.com/mac</u>). When finish download the file on your Macintosh, double-click "Start Here OSX". Select "Wireless" installation and follow the "Wireless Device Setup" instructions on your computer screen. When setup is complete, go to step **g** on page 14.

For Windows<sup>®</sup> Users:

Put the DVD-ROM into your DVD-ROM drive. If the model name screen appears, choose your machine. If the language screen appears, choose your language.

#### NOTE

 If the Brother screen does not appear automatically, go to Computer (My Computer).

(For Windows<sup>®</sup> 8: click the **[implies]** (File Explorer) icon on the taskbar, and then go to **Computer**.)

- Double-click the DVD-ROM icon, and then double-click **start.exe**.
- Click Install MFL-Pro Suite and click Yes if you accept the license agreements.

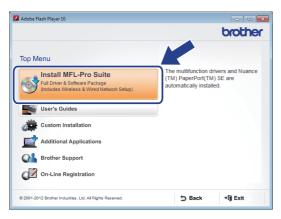

## NOTE

- For Windows Vista<sup>®</sup>, Windows<sup>®</sup> 7 and Windows<sup>®</sup> 8, when the User Account Control screen appears, click Allow or Yes.
- Click Yes if you accept the license agreements.

- C Choose Wireless Network Connection, and then click Next.
- C When the Firewall/AntiVirus detected screen appears, choose Change the Firewall port settings to enable network connection and continue with the installation. (Recommended) and click Next.

| Fi   | rewall/AntiVirus detected                                                                                                    |
|------|----------------------------------------------------------------------------------------------------|
|      | Windows Frewall is helping to protect your computer.<br>With the current frewall settings some of the network features on your machine will not work.<br>In order for all the network features of the machine to work, some of the Windows Friewall port<br>settings need to be channed. |
| (    | Change the Firewall port settings to enable network connection and continue with the<br>installation. (Recommended)                                                                                                    |
|      | Continue without changing the Windows Firewall settings. (Some network features will be disabled)                                                                                                    |
|      | For AntiVirus Software Users:                                                                                                    |
|      | If you are using AntiVirus Software, a warning dialog window might appear during the<br>installation, then choose "allow" to continue.                                                                                                    |
| stal | Shield Cancel                                                                                                    |

- Follow the on-screen instructions to set up the Brother machine.
- Your machine will now try to connect to your wireless network. It may take a few minutes.

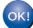

e

f

Wireless setup is now complete.

The Wi-Fi light  $\bigcirc$  on the Control Panel lights up, indicating that the machine's Network I/F is set to WLAN.

To install MFL-Pro Suite

For Windows<sup>®</sup> users:

Now go to

Step g on page 13

For Macintosh users:

Now go to

Step g on page 14

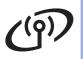

# Wireless Network (ADS-2600We only)

# Windows<sup>®</sup>

Choose your machine from the list, and then click Next.

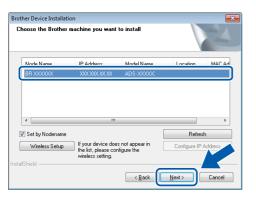

## NOTE

- If your machine is not found over the network, confirm your settings by following the on-screen instructions.
- If you are using WEP and the LCD displays Connected but your machine is not found on the network, make sure you entered the WEP key correctly. The WEP key is case-sensitive.
- h The installation of the Brother drivers will automatically start. The installation screens appear one after another.

## NOTE

- DO NOT cancel any of the screens during the installation. It may take a few seconds for all screens to appear.
- If the Windows Security screen appears, select the check box and click Install to complete the installation correctly.
- i When the On-Line Registration screen is displayed, make your selection and follow the on-screen instructions.

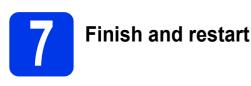

a Click Finish to restart your computer.

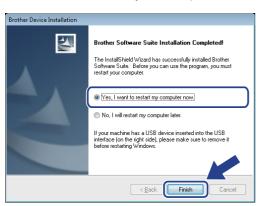

## NOTE

If an error message appears during the software installation, run the Installation Diagnostics,

double-click 🙀 (Brother Utilities) on the desktop, and then click the drop-down list and select your model name (if not already selected). Click **Tools** in the left navigation bar.

- b The following screens will appear:
  - When the Software Update Setting screen appears, choose the software update setting you want and click OK.
  - · When the Brother Product Research and Support Program starts up, follow the on-screen instructions.

## NOTE

- Internet access is required for the software update and the Brother Product Research and Support Program.
- When you install MFL-Pro Suite, Brother Help will also be installed automatically. Launch

Brother Help *S Brother Help* by clicking *S* 

in the system tray. Click *S Brother Help* to access the Brother Solutions Center.

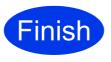

The installation is now complete and it is time to do a test scan. See Test Scan (Scan to PC) on page 20.

## To install optional applications:

Now go to

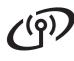

# Wireless Network (ADS-2600We only)

# Macintosh

**9** Choose your machine from the list, and then click **Next**.

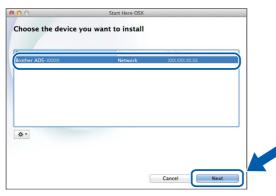

## NOTE

If your wireless settings fail, the **Wireless Device Setup Wizard** screen appears. Follow the on-screen instructions to complete the wireless configuration.

| Wireless Device Setup Wizard            |  |
|-----------------------------------------|--|
| ((() CP)                                |  |
| computer is the recommended wireless    |  |
|                                         |  |
|                                         |  |
|                                         |  |
| our device wirelessly (Advanced Method) |  |
|                                         |  |
|                                         |  |
| Next > Cancel                           |  |
|                                         |  |

The installation of the Brother drivers will automatically start. Please wait for the software to install.

#### NOTE

 You can display your machine's MAC Address (Ethernet Address) and IP Address using the machine's LCD.

To find the MAC Address, press

(Settings) > Network > WLAN >

MAC Address. To find the IP Address, press

(Settings) > Network > WLAN >

TCP/IP > IP Address.

• If the **Setup Network "Scan to" name** screen appears, type a name for your Macintosh (up to 15 characters), and then click **Next**.

| 00                 | Setup Wizard                                                           |
|--------------------|------------------------------------------------------------------------|
| etup Network       | "Scan to" name                                                         |
| gister your compu  | er with the machine to enable the Network "Scan to" functions. Your    |
| mputer will appear | when the "Scan to" options on the machine are selected. (Recommended). |
|                    |                                                                        |
| This name will app | ear when the "Scan to" menu is selected at the machine.                |
|                    |                                                                        |
|                    | brother                                                                |
|                    |                                                                        |
|                    | Set later                                                              |
|                    |                                                                        |
|                    |                                                                        |
|                    |                                                                        |
|                    |                                                                        |
|                    | Cancel                                                                 |
|                    |                                                                        |

The name you type will appear on the LCD of the machine when you choose a scan option. For more information, see *Scan from the Control Panel of the Machine* in the *User's Guide*.

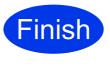

The installation is now complete and it is time to do a test scan. See *Test Scan (Scan to PC)* on page 20.

To install optional applications:

Now go to Page 19

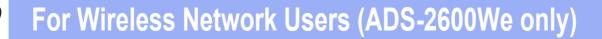

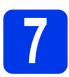

# Setup using your Brother machine

- Place the Brother machine within range of your wireless access point/router. The range may differ depending on your environment. Refer to the instructions provided with your wireless access point/router.
- If your wireless access point/router has the WPS or AOSS™ symbol as shown below, go to d. If not, go to c.

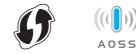

C On the machine's LCD, press

(Settings) > Network > WLAN >

Setup Wizard. Follow the instruction on the LCD. Then go to  ${\bf g}.$ 

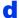

On the machine's LCD, press

(Settings) > Network > WLAN > WPS/AOSS.

When Enable WLAN? is displayed, press Yes to accept.

## NOTE

- If you do not start WPS/AOSS from the machine's LCD soon after pressing the WPS or AOSS™ button on your wireless access point/router, the connection may fail.
- If your wireless access point/router supports WPS and you want to configure your machine using the PIN (Personal Identification Number) Method, see *Configuration using the PIN Method of WPS (Wi-Fi Protected Setup)* in the *Network User's Guide*.
- When the LCD instructs you to start WPS or AOSS™, press the WPS or AOSS™ button on your wireless access point/router (for more information, see the instructions provided with your wireless access point/router).

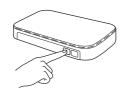

Press OK on your Brother machine's LCD.

- This feature will automatically detect which mode (WPS or AOSS™) your wireless access point/router uses and try to connect to your wireless network.
- If your wireless device is connected successfully, the LCD will display the message Connected until you press OK. If the connection failed, the LCD will display an error code. Make a note of the error code, see *Troubleshooting* on page 16, and then correct the error.

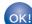

#### Wireless setup is now complete.

The Wi-Fi light  $\bigcirc$  on the Control Panel lights up, indicating that the machine's Network I/F is set to WLAN.

## NOTE

- Connect your mobile device to a wireless access point/router using a Wi-Fi connection.
- Download and install Brother iPrint&Scan (Android™/iOS/Windows<sup>®</sup> Phone) from your mobile device's application download site.
- To download the User's Guide for the application you are using (Brother iPrint&Scan), visit the Brother Solutions Center at <u>http://support.brother.com</u> and click Manuals on your model's page.

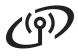

## Troubleshooting

If you need assistance during setup and want to contact Brother Customer Service, make sure you have your SSID (Network Name) and Network Key ready. We cannot assist you in locating this information.

## How can I find the wireless security information (SSID\* and Network Key\*\*)?

1) Check documentation provided with your wireless access point/router.

- 2) The default SSID could be the manufacturer's name or the model name.
- 3) If you do not know the security information, please consult the router manufacturer, your system administrator, or your Internet provider.
- \* If the WLAN access point/router is not broadcasting the SSID, the SSID will not automatically be detected. You must manually enter the SSID name. See *Configuring your machine when the SSID is not broadcasting* in the *Network User's Guide*.
- \*\* The Network Key may also be described as the Password, Security Key, or Encryption Key.

## Error Codes

If the LCD indicates an error, locate code in the tables that follow and use the recommended solution to correct the error.

| Error Code | Recommended Solutions                                                                                                    |  |
|------------|----------------------------------------------------------------------------------------------------|--|
| TS-01      | <ul> <li>The wireless setting is not activated.</li> <li>Turn the wireless setting to ON:</li> <li>1. On your machine, press (Settings) &gt; Network &gt; WLAN &gt; Setup Wizard.</li> <li>2. When Enable WLAN? is displayed, press Yes.<br/>This will start the wireless setup wizard.</li> </ul>                                                                                                    |  |
| TS-02      | e wireless access point/router cannot be detected.<br>Check the following:<br>Make sure that the wireless access point/router is powered on.<br>Move your machine to an obstruction-free area, or closer to the wireless access<br>point/router.<br>Temporarily place your machine within about one metre of the wireless access point<br>when you are configuring the wireless settings.<br>If your wireless access point/router is using MAC address filtering, confirm the MAC<br>address of the Brother machine is allowed in the filter.<br>If you manually entered the SSID and security information (SSID/authentication<br>method/encryption method/Network Key), the information may be incorrect.<br>Confirm the SSID and security information and re-enter the correct information as<br>necessary. See <i>How can I find the wireless security information (SSID* and Network</i><br>Key**)? on page 16. |  |
| TS-03      | The wireless network and security setting you entered may be incorrect.         Confirm the wireless network settings. See How can I find the wireless security inform (SSID* and Network Key**)? on page 16.         Confirm that the entered or selected SSID/authentication method/encryption method/UserID/Userpass are correct.                                                                                                    |  |

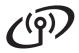

| Error Code | Recommended Solutions                                                                                                    |                                                                                                    |                         |  |  |
|------------|----------------------------------------------------------------------------------------------------|----------------------------------------------------------------------------------------------------|-------------------------|--|--|
|            | The Authentication/Encryption methods used by the selected wireless access point/router are not supported by your machine.                                                                                                    |                                                                                                    |                         |  |  |
|            |                                                                                                    | the authentication and encryption me<br>ne supports the following authentica                                                           |                         |  |  |
|            | Authentication Method                                                                                                    | Encryption Method                                                                                                    |                         |  |  |
|            | WPA-Personal                                                                                                    | TKIP                                                                                                    |                         |  |  |
|            | WPA2-Personal                                                                                                    | AES                                                                                                    |                         |  |  |
| TS-04      | WPAZ-Personal                                                                                                    | AES<br>WEP                                                                                                    |                         |  |  |
|            | Open                                                                                                    | None (without encryption)                                                                                                    |                         |  |  |
|            | Shared key                                                                                                    | WEP                                                                                                    |                         |  |  |
|            | If your problem is not solved, the SSID or network settings you entered may be incorrect.<br>Reconfirm the wireless network settings. See <i>How can I find the wireless security information (SSID* and Network Key**)?</i> on page 16.<br>For ad-hoc mode, change the authentication and encryption methods of your computer for the wireless setting. Your machine supports Open authentication method only, with optional WEP encryption. |                                                                                                    |                         |  |  |
|            | The security information (SSID/I                                                                                                    | Network Kev) is incorrect.                                                                                                    |                         |  |  |
| TS-05      |                                                                                                    | formation (Network Key). See How of                                                                                                    | can I find the wireless |  |  |
|            | If your router uses WEP encryption, enter the key used as the first WEP key. Your Brother machine supports the use of the first WEP key only.                                                                                                    |                                                                                                    |                         |  |  |
|            | The wireless security information (Authentication method/Encryption method/Network Key) is incorrect.                                                                                                    |                                                                                                    |                         |  |  |
| TS-06      | Confirm the wireless security information (Authentication method/Encryption method/<br>Network Key) using the Authentication Method table in error TS-04. See <i>How can I find the</i><br><i>wireless security information (SSID* and Network Key**)?</i> on page 16.                                                                                                    |                                                                                                    |                         |  |  |
|            | If your router uses WEP encryption, enter the key used as the first WEP key. Your Brother machine supports the use of the first WEP key only.                                                                                                    |                                                                                                    |                         |  |  |
|            | The machine cannot detect a wire                                                                                                    | eless access point/router that has WPS                                                                                                 | S or AOSS™ enabled.     |  |  |
| TS-07      | To configure your wireless settings using WPS or AOSS <sup>™</sup> , you must operate both your machine and the wireless access point/router.<br>Confirm that your wireless access point/router supports WPS or AOSS <sup>™</sup> , and try starting step <b>7</b> on page 15 again.                                                                                                    |                                                                                                    |                         |  |  |
|            | using WPS or AOSS™, see the                                                                                                    | e your wireless access point/router<br>documentation provided with your<br>the manufacturer of your wireless<br>network administrator. |                         |  |  |
|            | Two or more wireless access po                                                                                                    | ints that have WPS or AOSS™, ena                                                                                                    | bled are detected.      |  |  |
| TS-08      | Confirm that only one wireless access point/router within range has the WPS or AOSS™ method active and try again.                                                                                                    |                                                                                                    |                         |  |  |
|            | To avoid interference from other step <b>7</b> on page 15.                                                                                                    | access points, after a few minutes, t                                                                                                  | ry again starting from  |  |  |
| TS-20      | The machine is still trying to con and then check the WLAN statu                                                                                                    | nect to your wireless network. Please<br>s.                                                                                            | e wait a few minutes,   |  |  |

# **Install Optional Applications**

## Install optional applications (Windows<sup>®</sup> users)

## NewSoft Presto! BizCard 6

Presto! BizCard lets you manage the information from scanned business cards, such as names, companies, mailing addresses, phone/fax numbers and e-mail addresses on your computer. Simply scan, or import your business cards and Presto! BizCard automatically saves the data and image for each card. Different viewing modes are available for easy searching, editing, creating, and sorting.

## Nuance PDF Converter Professional 8

Nuance PDF Converter Professional 8 offers a variety of features for handling PDF files. It can unlock and open PDF files for viewing, editing, annotation and re-assembly.

Enter the Nuance serial number that is shown on the MFL-Pro Suite DVD-ROM sleeve when installing Nuance PDF Converter Professional 8.

- Reinsert the DVD-ROM or double-clicking the start.exe program. If the model name screen appears, choose your machine. If the language screen appears, choose your language.
- The DVD-ROM **Top Menu** will appear. Click **Additional Applications**.

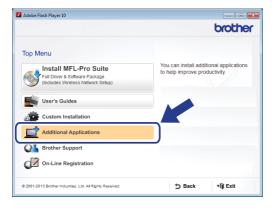

Click the button for the application you want to install. (These applications available may differ depending on your country.)

|                                     |       | brothe |
|-------------------------------------|-------|--------|
| Top Me                              | enu 🕊 |        |
| Nuance PDF Converter Professional 8 |       |        |
| NewSoft Presto! BizCard 6           |       |        |
| PaperPort                           |       |        |
|                                     |       |        |
|                                     |       |        |
|                                     |       |        |
|                                     |       |        |
|                                     |       |        |

When installation is complete, click **Back** to go back to the **Additional Applications** screen and install other applications.

When finished, click Exit.

#### NOTE

- To start NewSoft Presto! BizCard 6, do one of the following:
  - Windows<sup>®</sup> XP, Windows Vista<sup>®</sup> and Windows<sup>®</sup> 7 users: Click (Start) > All Programs > NewSoft > Presto! BizCard 6.
  - Windows<sup>®</sup> 8 users: Move your mouse to the lower right corner of your desktop. When the

menu bar appears, click 👩 (Start) and

then click 🧀 (Presto! BizCard 6).

- To start Nuance PDF Converter Professional 8, do one of the following:
  - $\,$  Windows  $^{\textcircled{\sc 8}}$  XP, Windows Vista  $^{\textcircled{\sc 8}}$  and

Windows<sup>®</sup> 7 users: Click (Start) > All Programs > Nuance PDF Converter Professional 8 > PDF Converter Professional.

 Windows<sup>®</sup> 8 users: Move your mouse to the lower right corner of your desktop. When the menu bar appears, click Start and then click

PDF Converter Professional).

Finish

The installation is now complete.

# **Install Optional Applications**

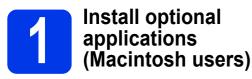

## NewSoft Presto! BizCard 6

Presto! BizCard lets you manage the information from scanned business cards, such as names, companies, mailing addresses, phone/fax numbers and e-mail addresses on your computer. Simply scan, or import your business cards and Presto! BizCard automatically saves the data and image for each card. Different viewing modes are available for easy searching, editing, creating, and sorting.

## Presto! PageManager

b

Presto! PageManager adds Optical Character Recognition (OCR) capability to Brother ControlCenter2. OCR allows you to scan a document and convert its contents to text, so that you can edit the text using the word processing application of your choice. You can scan, share and organize photos and documents using Presto! PageManager.

Double-click the Brother Support icon.
 The Brother Support window will appear.

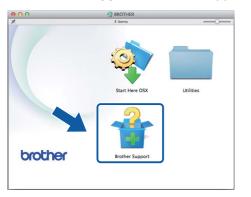

Click the button for the application you want to install. (These applications available may differ depending on your country.)

| 00                                                                                    | Brother Support              |
|---------------------------------------------------------------------------------------|------------------------------|
| Brother Support                                                                       | Model: Brother ADS- XXXXXX + |
| Download the Presto! PageManager<br>installer.<br>Access to the internet is required. | Presto! PageManager          |
|                                                                                       | Presto! BizCard              |
|                                                                                       | Brother Web Connect          |
|                                                                                       | On-Line Registration         |
|                                                                                       | Srother Solutions Center     |
|                                                                                       | Supplies Information         |
|                                                                                       |                              |
|                                                                                       | Close                        |

C A web browser will launch and the installation will begin. Follow the on-screen instructions to complete the installation.

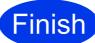

The installation is now complete.

# **Test Scan (Scan to PC)**

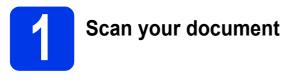

There are various scanning methods (see the *User's Guide*). With the following Scan to File feature, you can scan and save documents as PDF files. To scan documents and configure various settings, please ensure you have installed the driver and connected the machine to your computer by following the instructions in this guide.

- Confirm that the machine is connected to your computer.
- Load your document.

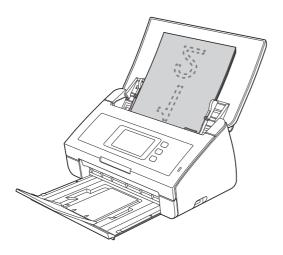

## NOTE

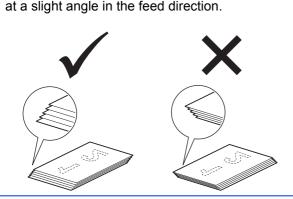

When you load multiple documents, position the documents so that the leading edges are aligned at a slight angle in the feed direction.

- ADS-2100e users, go to c.
- ADS-2600We users, go to d.
- C Press

go to i.

Press (Scan to PC key). The machine starts to feed and scan your document. Then

Swipe left or right, or press ◄ or ► to display Scan 1. • Press to PC.

f

i

- Swipe left or right to select to File and then press OK.
- Select the destination computer you want to save the scanned document to.
- Press Start. The machine starts to feed and scan your document.
  - The scanned data is saved in PDF format on the computer that is connected to the machine.

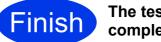

The test scan is now complete.

#### Download your Brother machine's User's Guides from the Brother Solutions Center.

## http://solutions.brother.com/manuals

| Which manual?                                                           | What's in it?                                                                                                    |
|-------------------------------------------------------------------------|----------------------------------------------------------------------------------------------------|
| Quick Setup Guide<br>(This book)                                        | Follow the instructions for setting up your machine and installing the drivers and software for the operating system and connection type you are using. This Guide also includes the Safety Instructions before you set up your machine. Read the instructions first. |
| User's Guide                                                            | Learn the Scan operations, learn how to perform routine maintenance, and see troubleshooting tips.                                                                                                    |
| Network User's Guide<br>(ADS-2600We only)                               | This Guide provides useful information about network settings and security settings using the Brother machine. You can also find supported protocol information for your machine and detailed troubleshooting tips.                                                   |
| Web Connect Guide<br>(ADS-2600We only)                                  | This Guide provides useful information about accessing internet services from the Brother machine, as well as downloading images and uploading files directly from internet services.                                                                                 |
| Mobile Print/Scan Guide<br>for Brother iPrint&Scan<br>(ADS-2600We only) | This Guide provides useful information about scanning from your Brother machine to your mobile device when connected to a Wi-Fi network. For more information on Printing using this app to devices supporting print refer to the guide.                              |
| Brother Image Viewer<br>Guide for Android™                              | This Guide provides useful information about using your Android <sup>™</sup> mobile device to view and edit documents that were scanned by a Brother machine.                                                                                                    |
| Brother ScanViewer<br>Guide for iOS/OS X                                | This Guide provides useful information about using your iOS device or Macintosh computer to view and edit documents that were scanned by a Brother machine and saved to iCloud.                                                                                       |

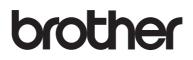

Visit us on the World Wide Web http://www.brother.com/

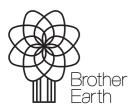

www.brotherearth.com